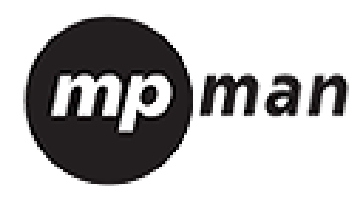

# **TS282 Guide de l'utilisateur**

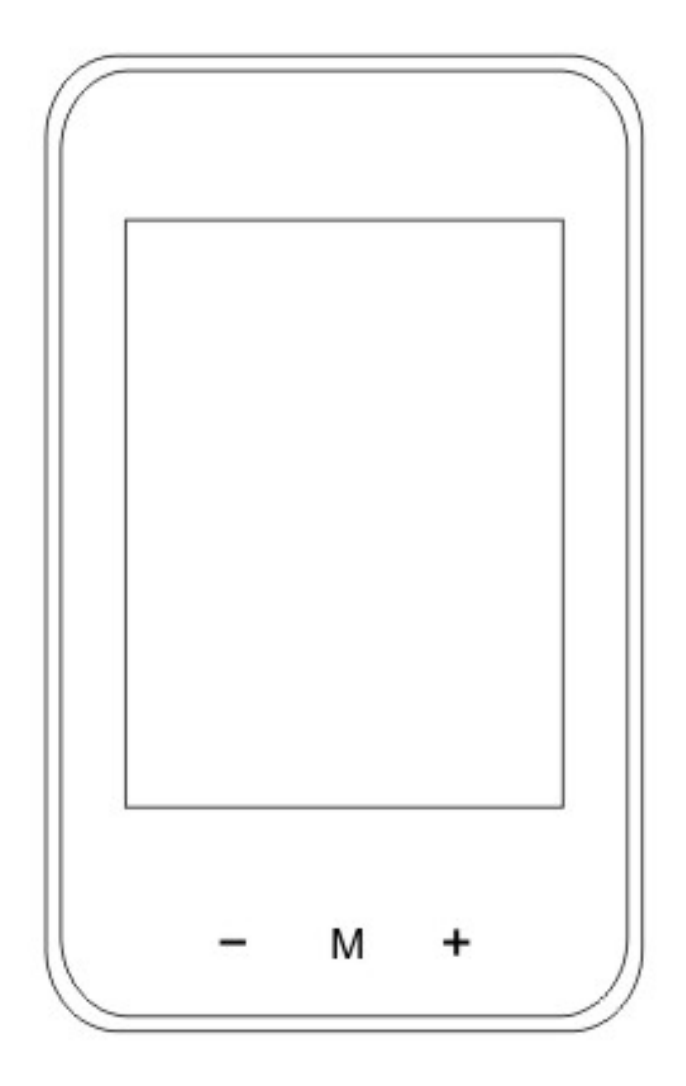

## Lecteur MP4

## **Fonctions basiques**

- Nouveau système d'exploitation pour écran tactile avec prise en main directe et pratique
- **•** Lecteur audio : compatible avec les formats MP3, WMA et WAV
- **•** Enregistreur : Microphone enregistreur compatible avec les formats MP3 et WAV
- **Navigateur d'images pour les formats JPG, BMP et GIF**
- z Lecteur vidéo **:** compatible avec le format AVI
- Navigateur pour e-book
- Compatible avec la carte micro SD
- z Caméra **:** 0.3 mégapixels
- z Paramètres **:** utilisés pour configurer et activer une variété de fonctions
- Transmission USB 2.0 ultra-rapide

## **Accessoires**

- Guide de l'utilisateur
- Câble USB
- Écouteurs

## **Commandes basiques**

### **Mise en marche**

Appuyez sur le bouton Marche pendant 3 secondes pour allumer le lecteur.

### **Mise en arrêt**

Une fois le lecteur allumé, appuyez sur le bouton Marche pendant 3 secondes pour l'arrêter.

### **Réinitialisation**

Si le lecteur refuse de s'allumer ou semble figé, il peut être nécessaire de le réinitialiser. Le bouton de réinitialisation se trouve en haut de l'appareil. Servez-vous d'un cure-dent ou d'un objet de forme similaire et insérez-le tout au fond de la prise pour écouteurs puis maintenez enfoncé pendant 3 secondes pour redémarrer le lecteur. Cette opération aura pour effet de réinitialiser l'appareil et de restaurer les derniers paramètres fonctionnels.

### **Contrôle du volume**

En mode musique ou vidéo, vous pouvez contrôler le volume en utilisant les touches + et - situées sur le côté gauche de l'écran. La touche + sert à augmenter le volume et la touche - sert à le réduire. Maintenez enfoncé le bouton + ou - pour augmenter ou réduire le volume de manière continue.

#### **Comment insérer ou retirer une carte micro SD**

Insertion : tenez la carte micro SD vers l'avant (le côté avec les inscriptions devrait être en avant) en direction de l'écran du lecteur et poussez légèrement pour insérer la carte dans la fente du lecteur. Une fois la carte insérée, le lecteur est capable de lire les fichiers se trouvant sur la carte micro SD. Retrait : appuyez légèrement sur la carte micro SD et la carte micro SD va sortir partiellement pour enclencher le retrait automatique, puis retirez-la délicatement.

Note : assurez-vous d'éteindre le lecteur avant d'insérer ou de retirer la carte, cela évite d'endommager les fichiers internes de l'appareil.

### **Connexion à un ordinateur et échange de Données**

Branchez le lecteur sur votre PC à l'aide du câble USB. Le lecteur passera alors en mode "U disk". Appuyez sur le bouton MENU ou retirez correctement U disk, et le lecteur passera en mode de chargement USB. En mode chargement USB, touchez l'écran ou appuyez sur MENU pour afficher l'interface principale des applications.

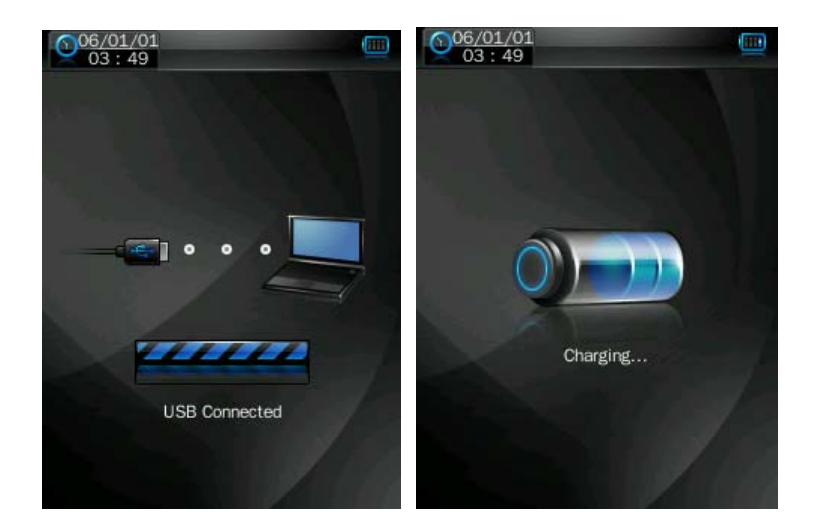

### **Chargement**

Ce lecteur est équipé d'une batterie lithium à haute capacité. Pour le chargement, branchez le lecteur sur un port USB de votre ordinateur ou sur un chargeur (le chargeur doit être acheté séparément). .

### **Batterie faible**

Quand la batterie est faible, cela sera indiqué sur le lecteur et le lecteur s'étei ngnera, et passera automatiquement en mode veille. Ne rallumez pas le lecteur : mettez-le en charge.

Format recommandé du chargeur : DC5V ± 0.2V, 300-500mA.

### **Calibrage**

Il est nécessaire de régler l'écran tactile avant d'utiliser ce produit. Accédez au mode de calibrage dans les paramètres système pour calibrer et centrer l'écran tactile à l'aide du signe +.

### **Stockage de données**

Chaque type de fichier différent devrait être stocké dans un répertoire distinctif. Par exemple, les fichiers de musique devraient être stockés dans le répertoire MUSIQUE. Les fichiers enregistrés devraient être stockés dans le répertoire Enregistreur. Les fichiers d'images devraient être stockés dans le répertoire IMAGE. Les fichiers vidéo devraient être stockés dans le répertoire VIDÉO. Les fichiers textes TXT devraient être stockés dans le répertoire TXT. En cas de non respect de cette procédure, les fichiers sont susceptibles de ne pas s'enregistrer correctement.

### **Boutons principaux / description des Icônes**

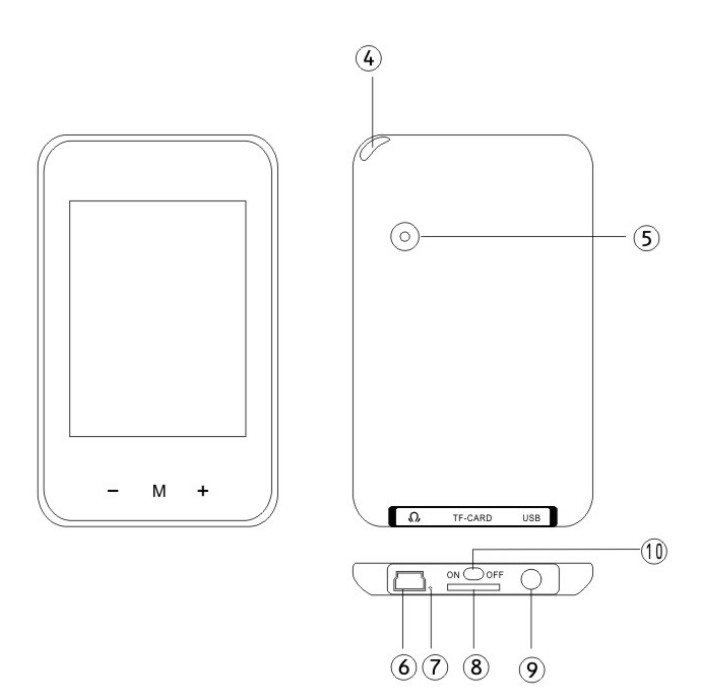

- 1. Volume
- 2. Menu
- 3. Volume +
- 4. Stylet
- 5 Objectif de la caméra
- 6. Port USB
- 7. Microphone
- 8. Fente de carte micro SD
- 9. Écouteurs
- 10. Marche / arrêt

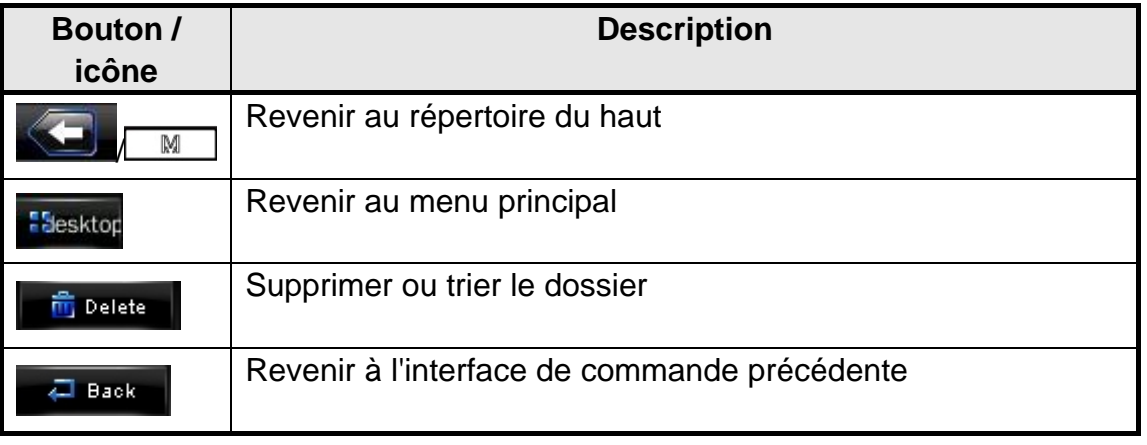

## **Interface du menu principal**

Ce lecteur procure un système d'exploitation pour écran tactile idéal pour une manipulation directe. L'interface du menu principal est illustrée dans l'image ci-dessous :

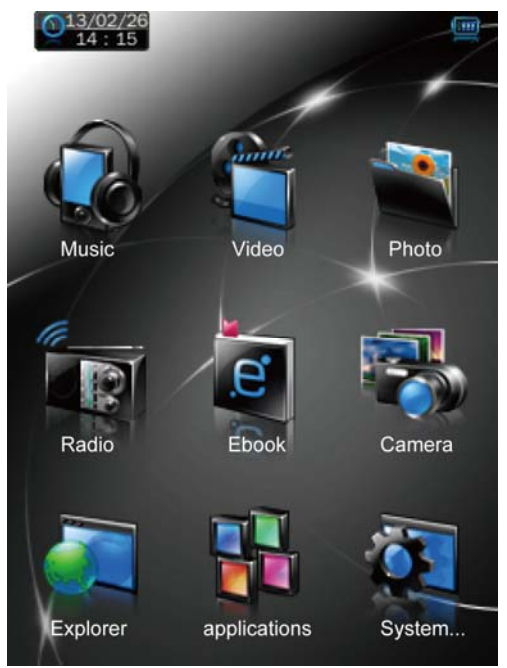

1. La date et l'heure du système sont affichées en haut à gauche de l'interface du menu principal  $\mathbb{R}^{24,30,24}$ . La batterie est affichée en haut à

droite de l'interface du menu principal

- 2. Dans l'interface du menu principal, touchez une icône sur l'écran pour accéder au menu du mode correspondant.
- 3. Une fois le menu du mode accédé, touchez l'icône **desktor** en bas à droite de l'écran puis maintenez enfoncé le bouton MENU pour revenir à l'interface du menu principal.

## **Mode musique**

Dans l'interface principale, touchez l'icône "Musique" pour accéder au menu musique.

### **Description de l'interface musique**

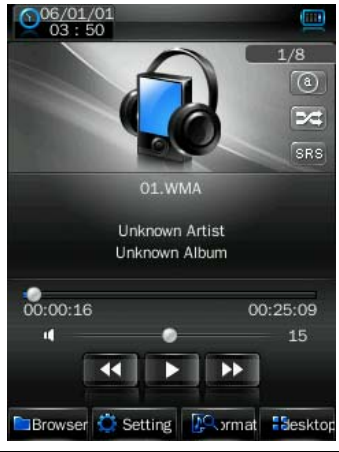

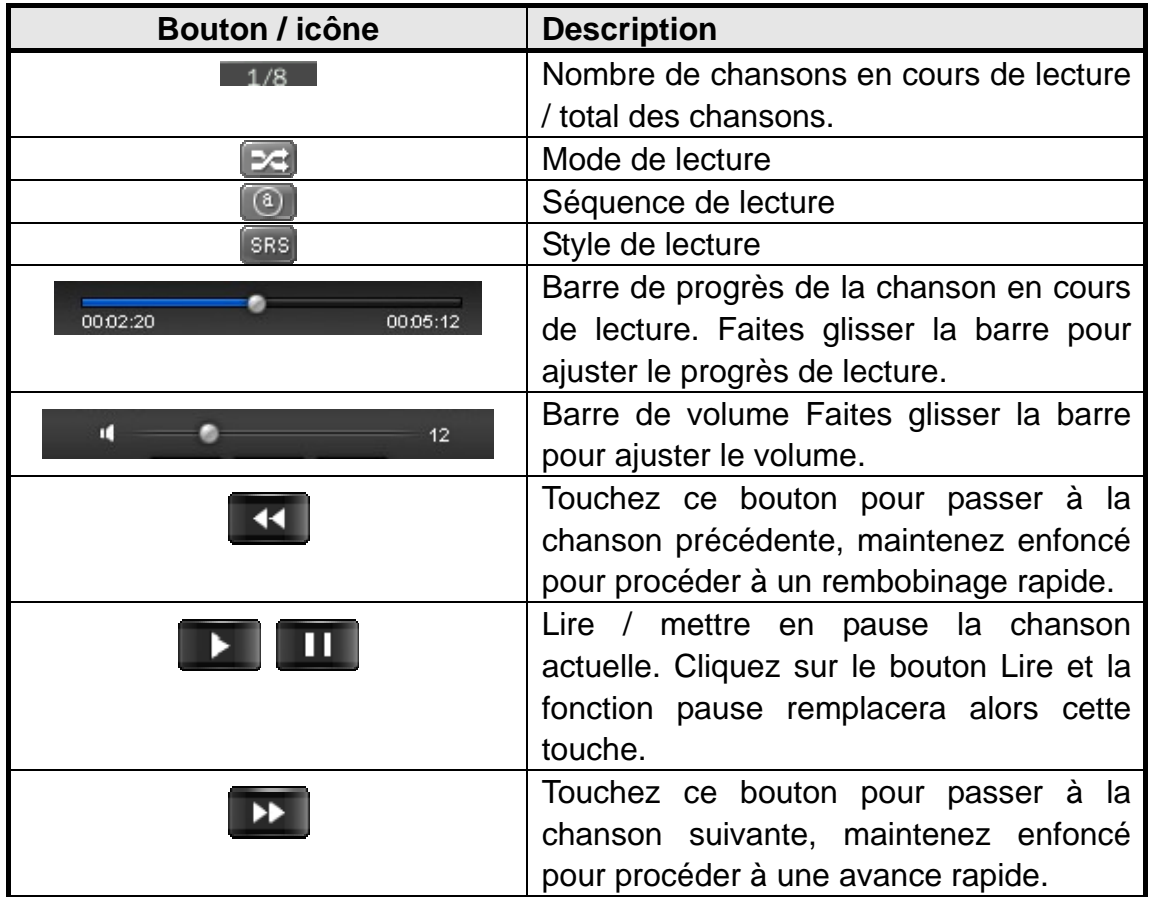

### **Interface des paramètres de la musique**

Cliquez sur l'un des 4 boutons situés en bas de l'interface pour activer une fonction correspondante.

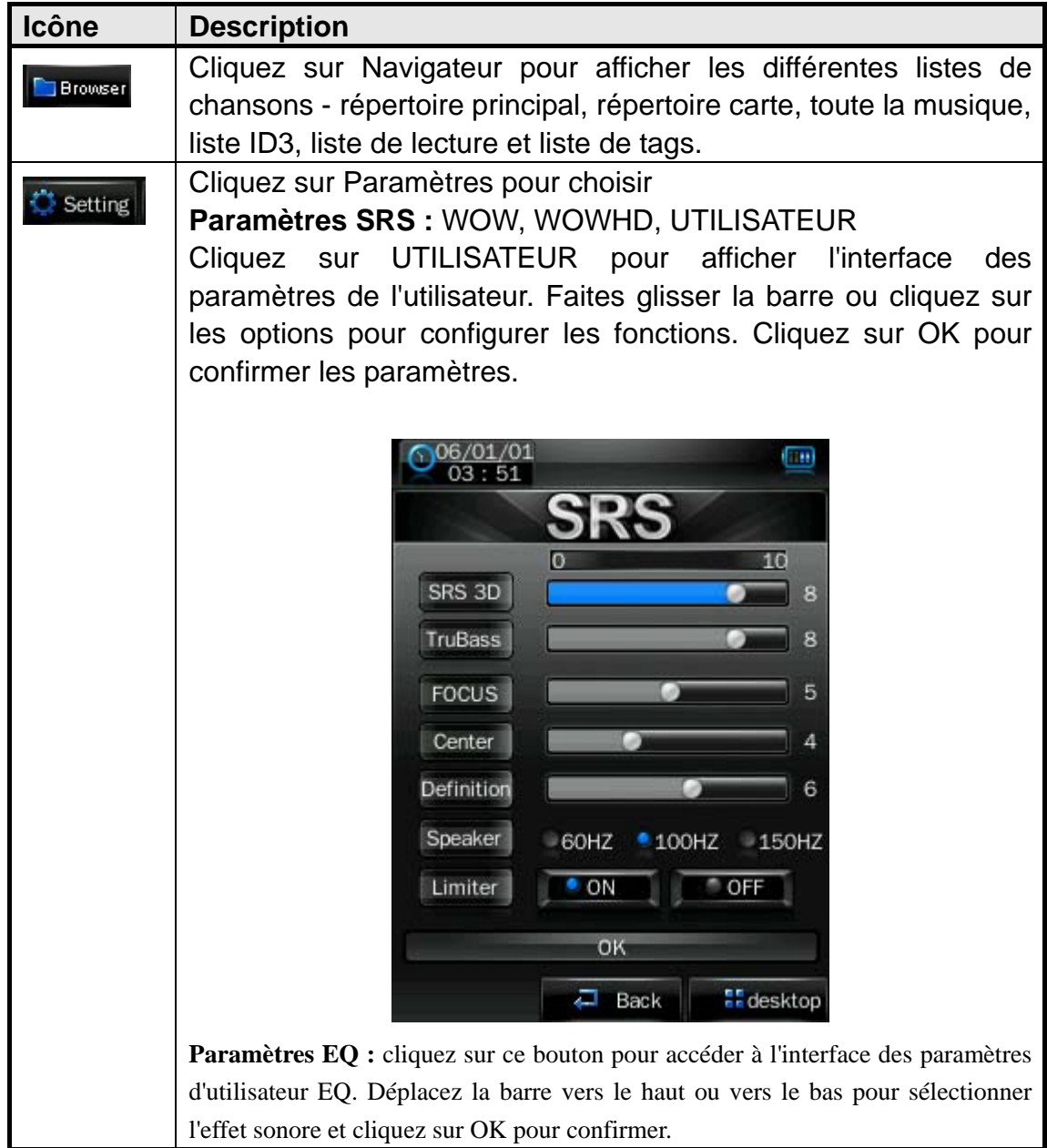

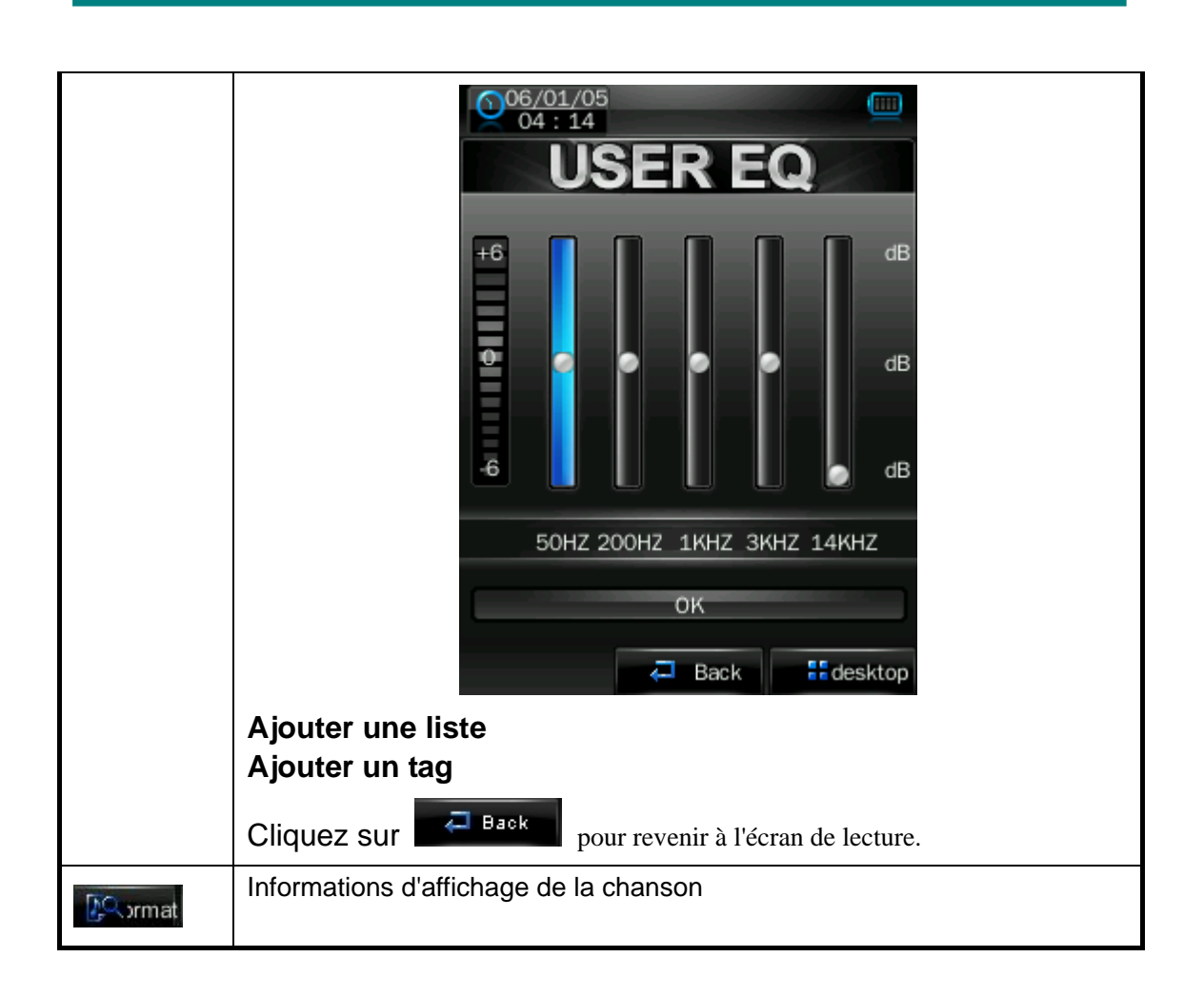

#### **Affichage des paroles**

Le lecteur est compatible avec les fichiers de paroles de type "\*.LRC" et active la lecture des chansons avec la synchronisation des paroles. Le nom du fichier de paroles devrait être identique à celui du fichier de la chanson. Si l'un de vos répertoires présente un fichier de chanson et un fichier de paroles aux noms identiques, les paroles de la chanson seront affichés sur l'interface de lecture.

## **Mode vidéo**

Dans l'interface principale, cliquez sur l'icône "Vidéo" pour accéder au menu vidéo.

Cliquez directement sur le fichier vidéo affiché à l'écran pour commencer la lecture de la vidéo sélectionnée.

Les boutons haut/bas et la barre de progrès apparaitront automatiquement en touchant l'écran.

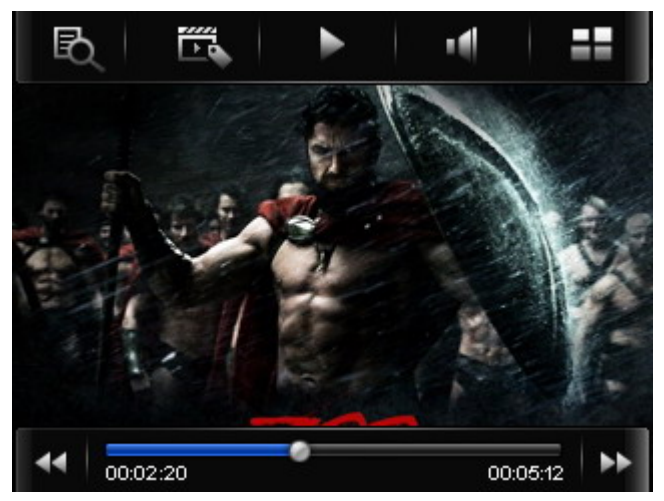

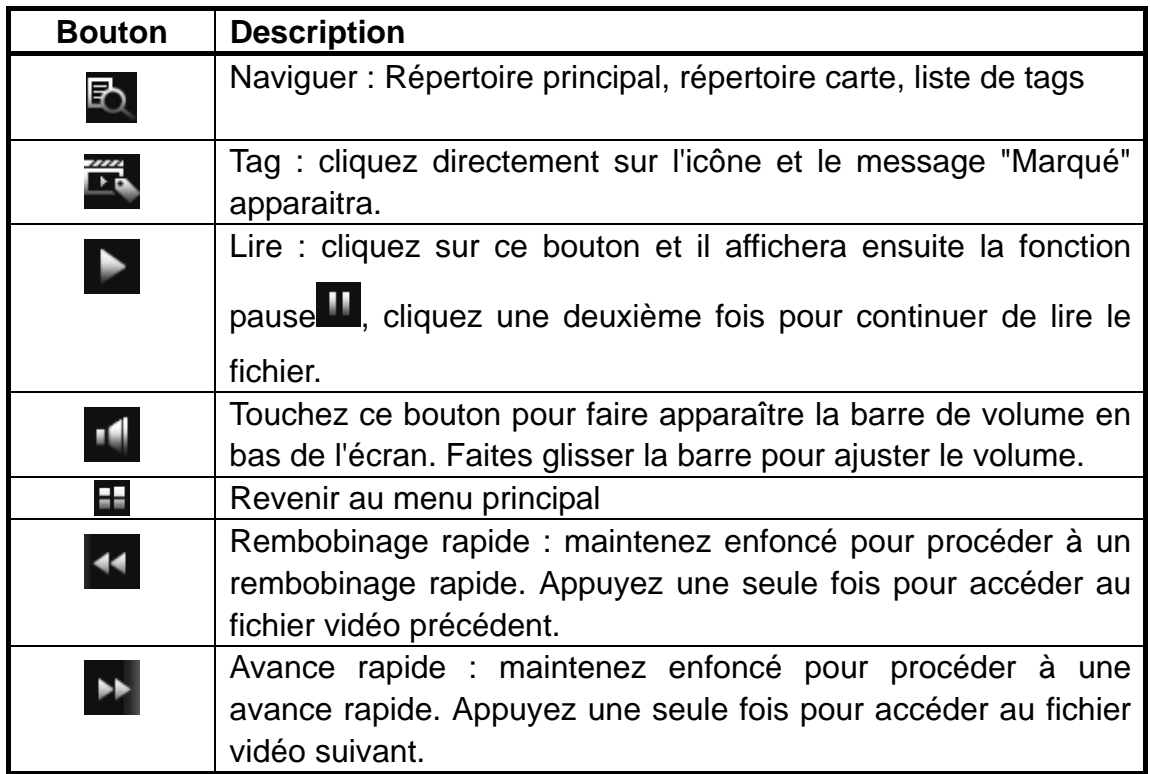

## **Mode photo**

1. Dans l'interface principale, cliquez sur l'icône "Photo" pour accéder au menu photo.

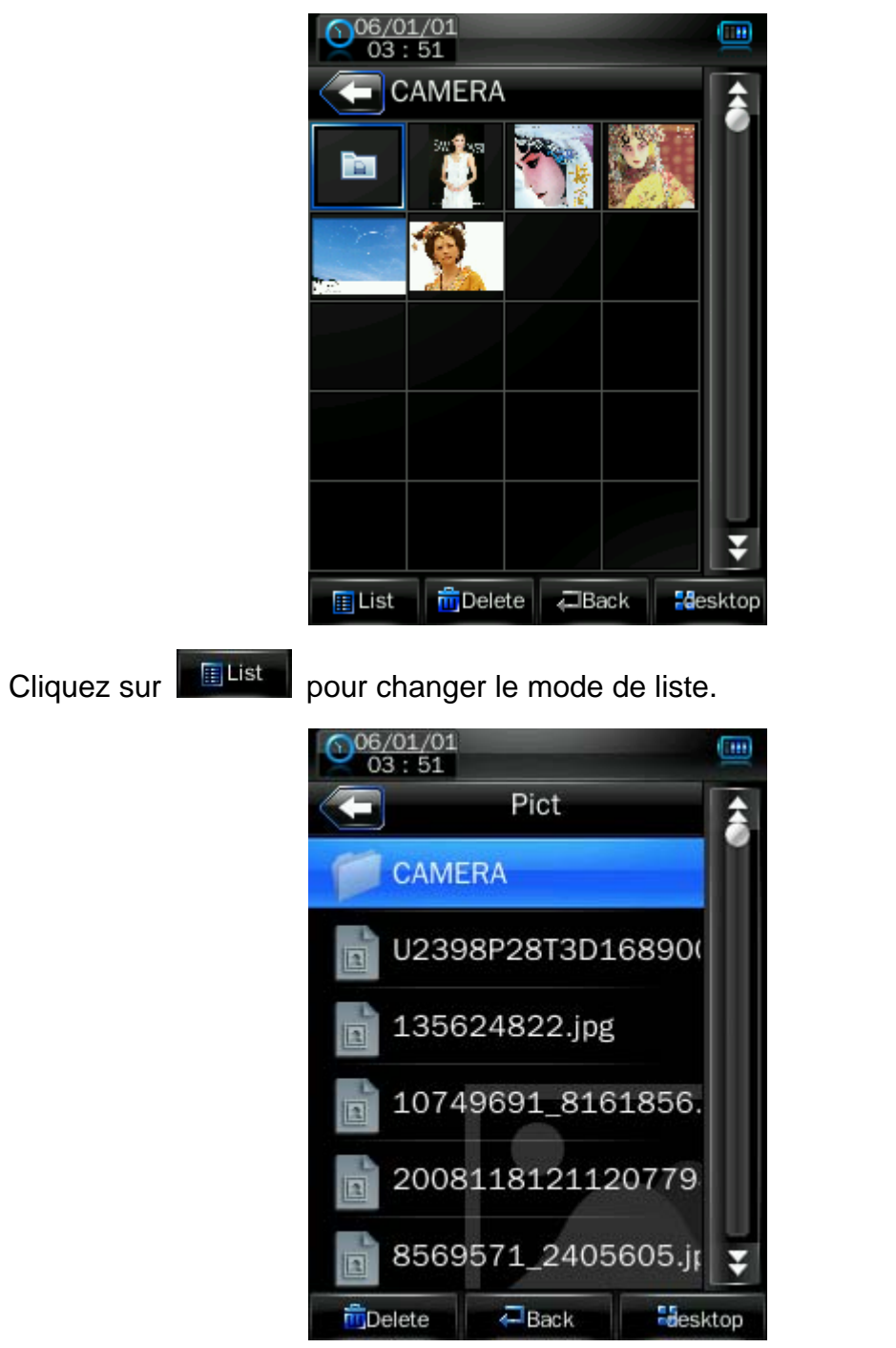

2. Cliquez directement sur l'onglet pour afficher les images. Cliquez sur l'image pour faire apparaître les boutons en bas de l'écran.

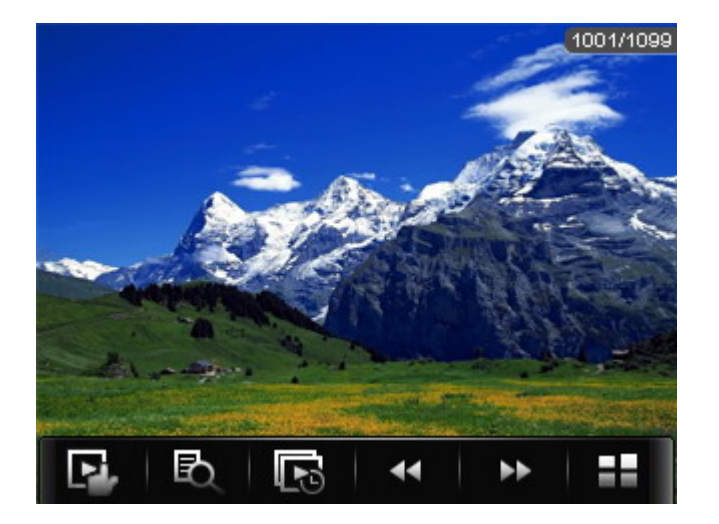

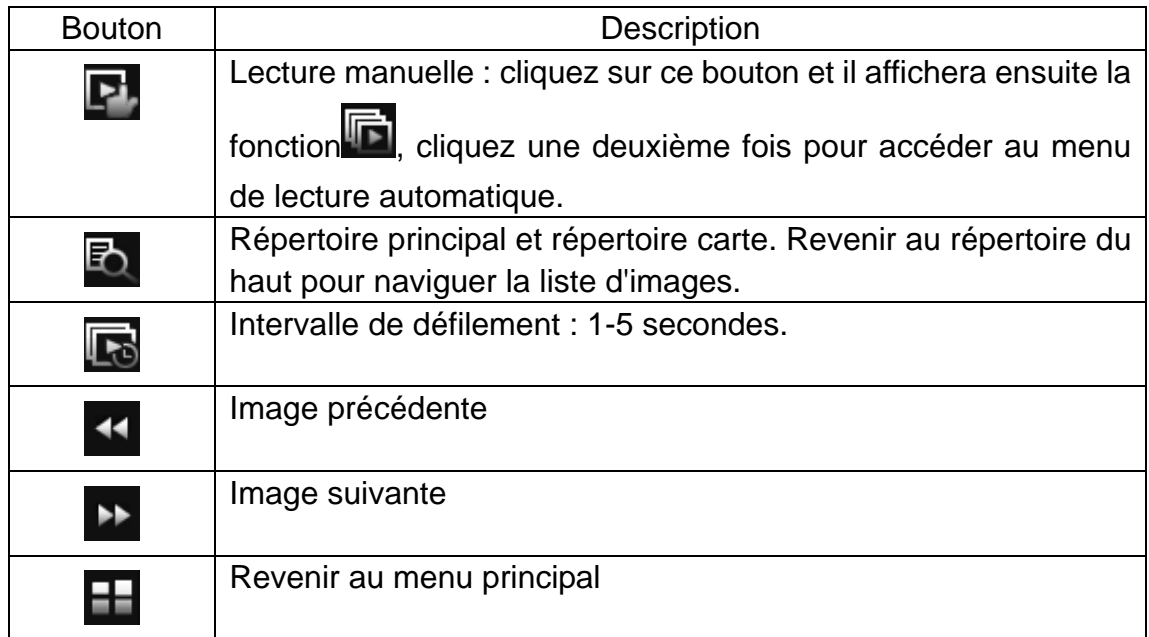

## **Mode radio**

Dans l'interface principale, cliquez sur l'icône Radio pour accéder au menu radio.

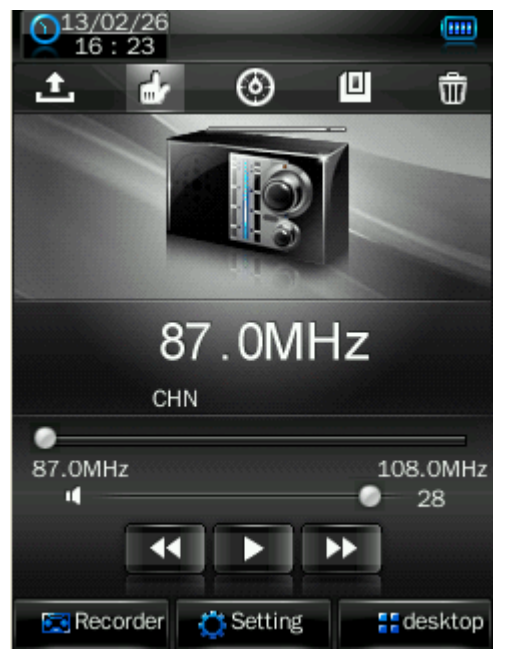

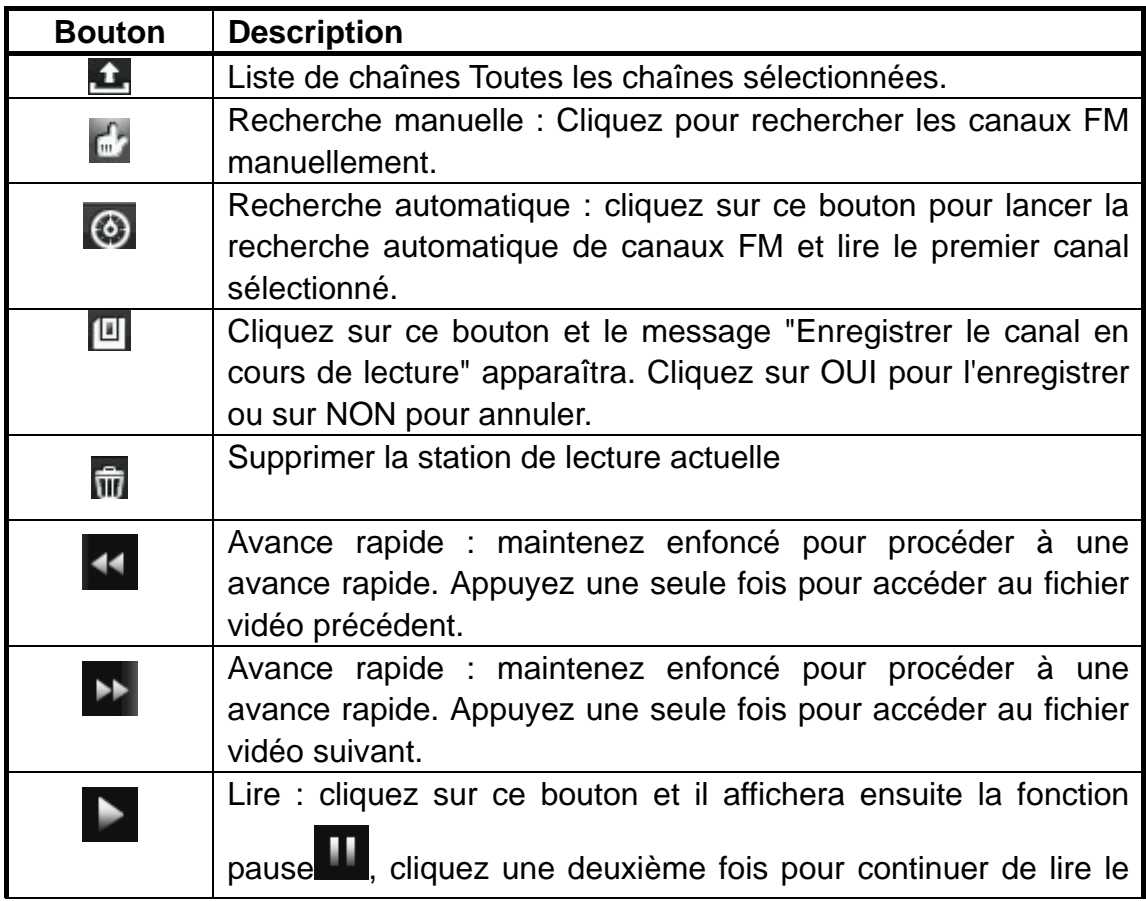

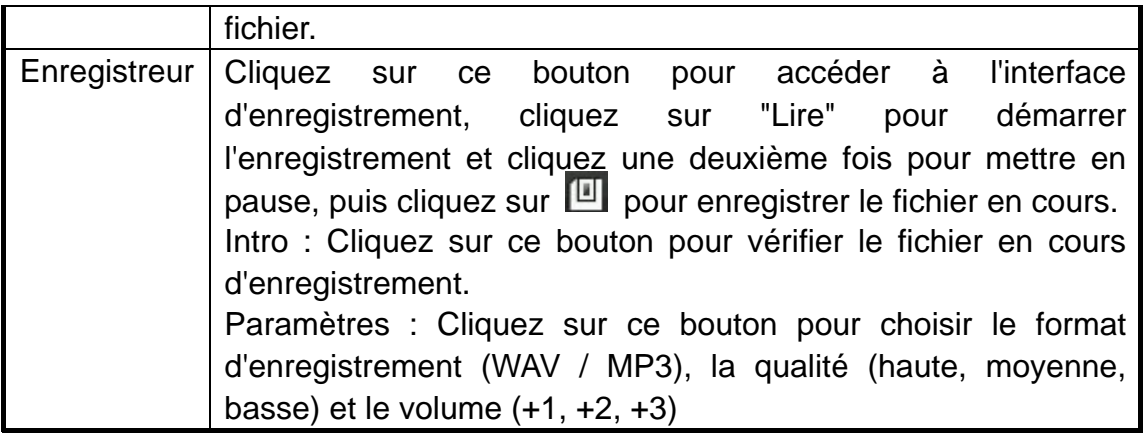

## **Mode e-book**

1. Dans l'interface principale, cliquez sur l'icône E-book pour accéder au menu e-book.

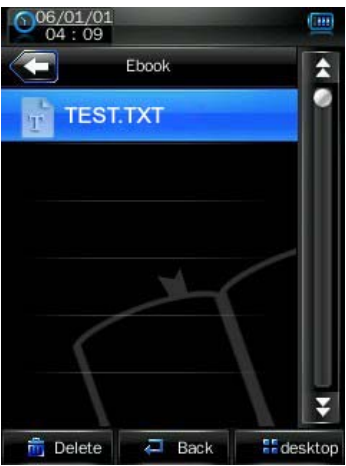

2. Sélectionnez un fichier TXT pour accéder à l'interface de navigation pour e-book.

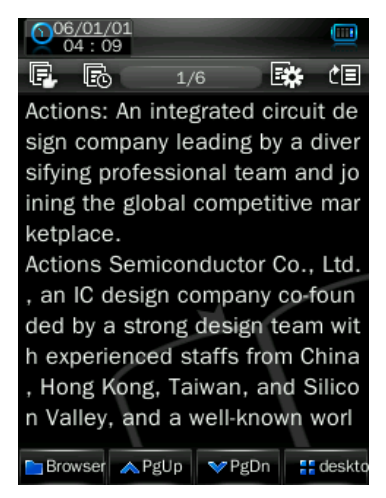

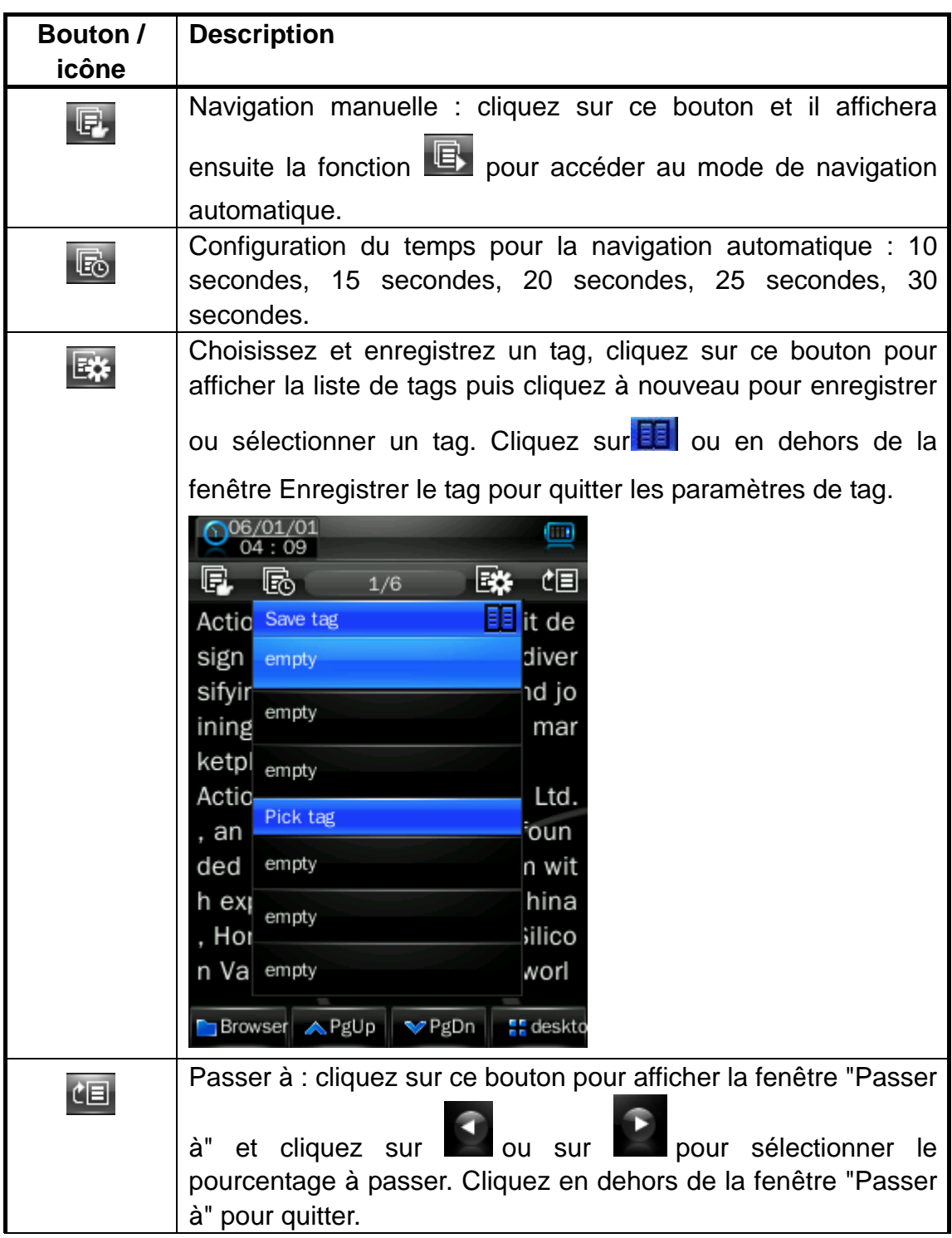

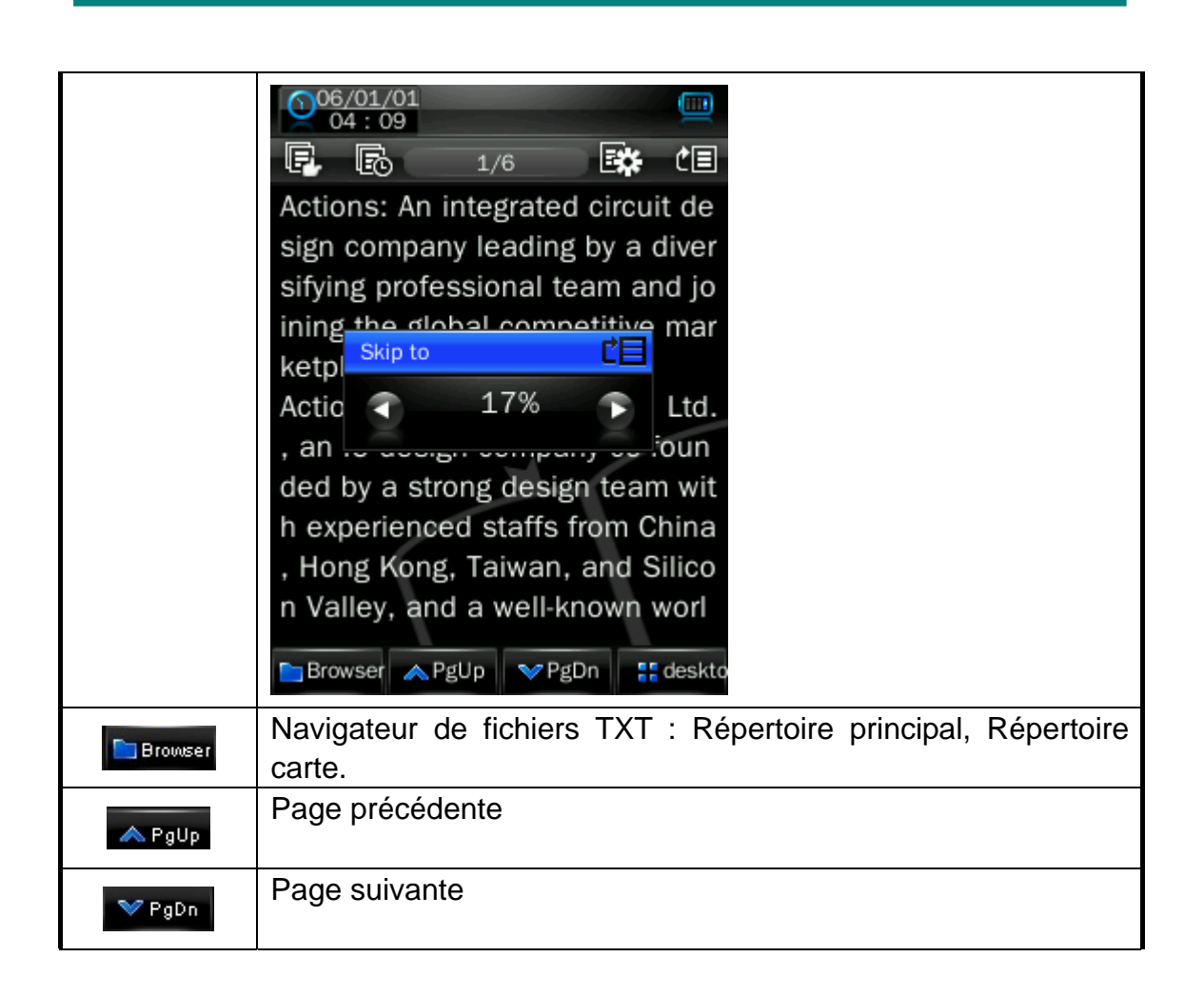

## **Caméra**

Dans l'interface principale, cliquez sur l'icône "Caméra" pour accéder au menu caméra.

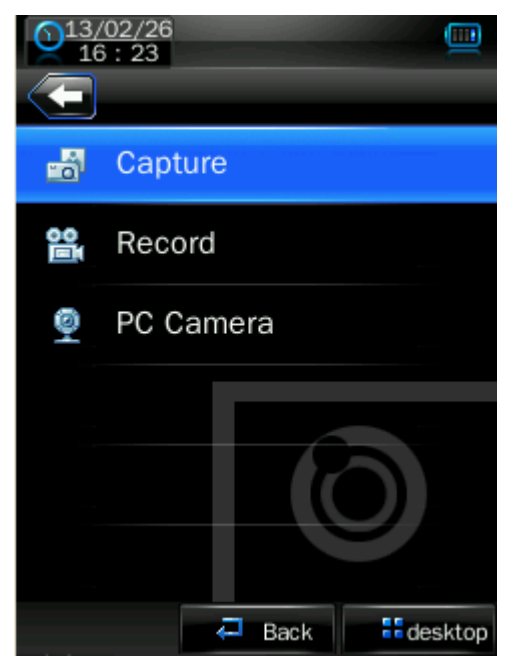

Cliquez sur "Capturer" pour afficher le mode caméra,

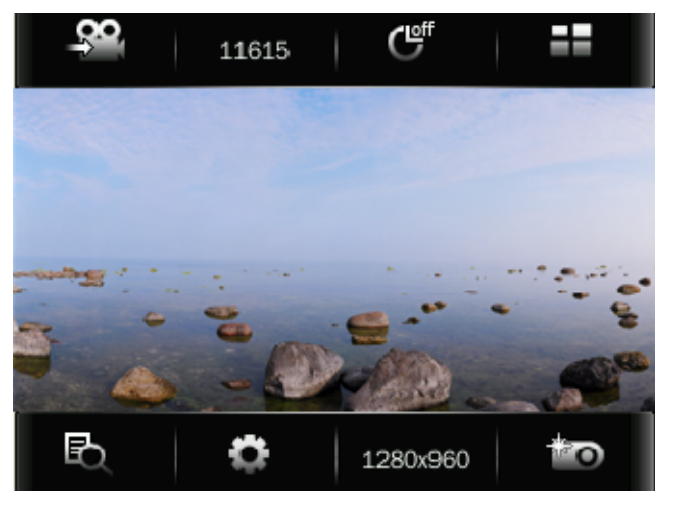

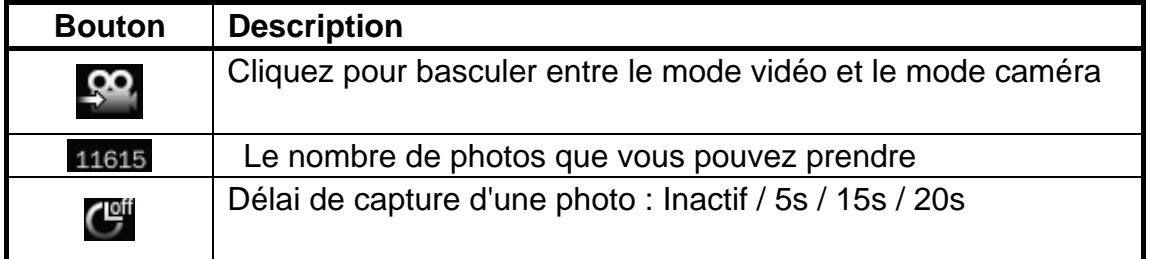

Version 1.0 Page 17

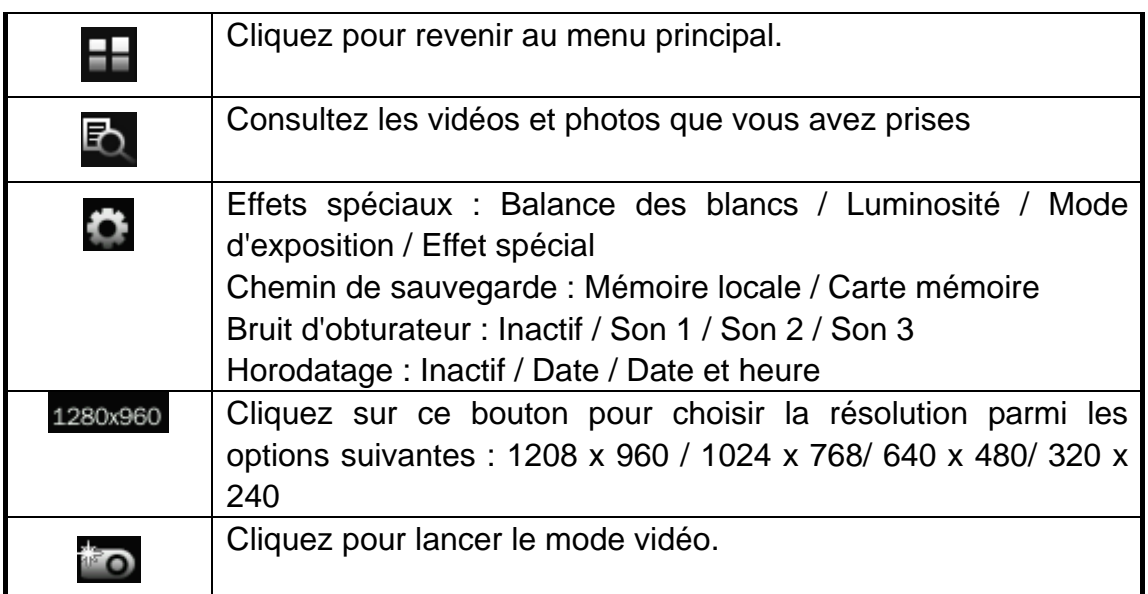

Cliquez sur "Enregistrer" pour lancer le mode d'enregistrement

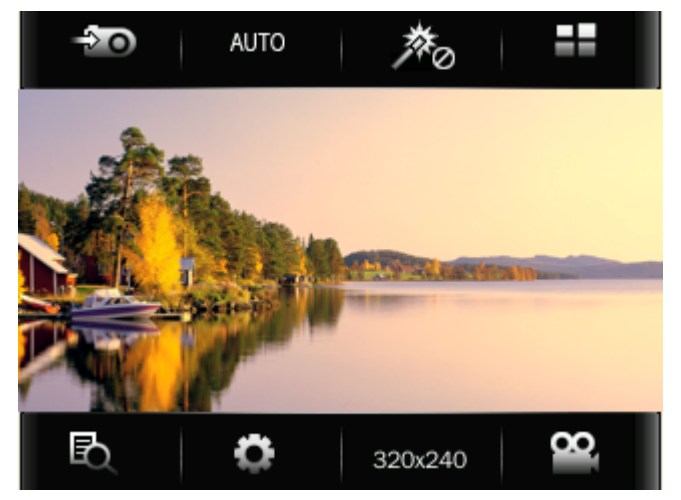

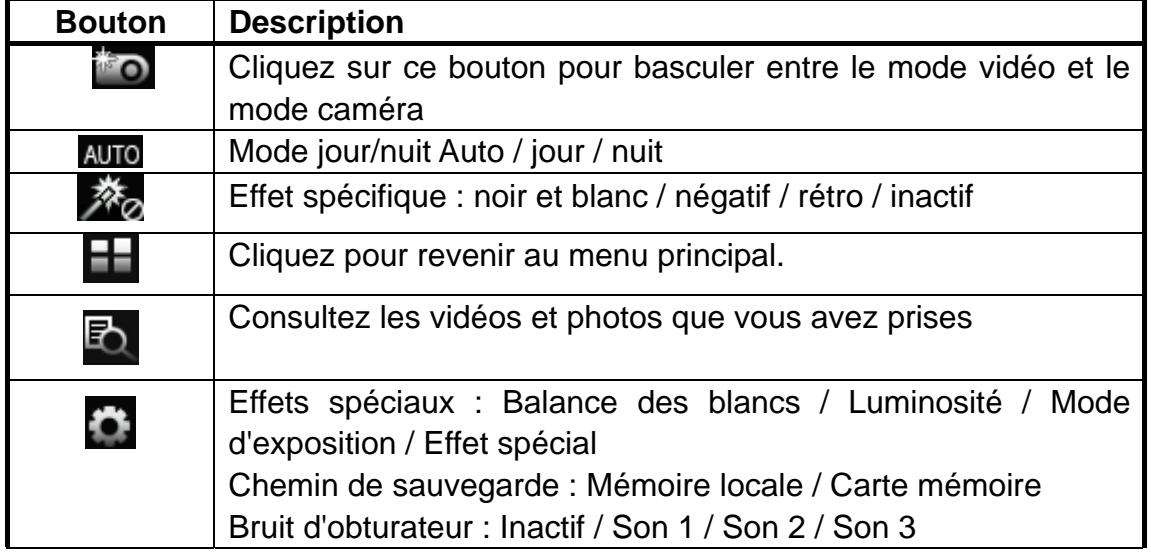

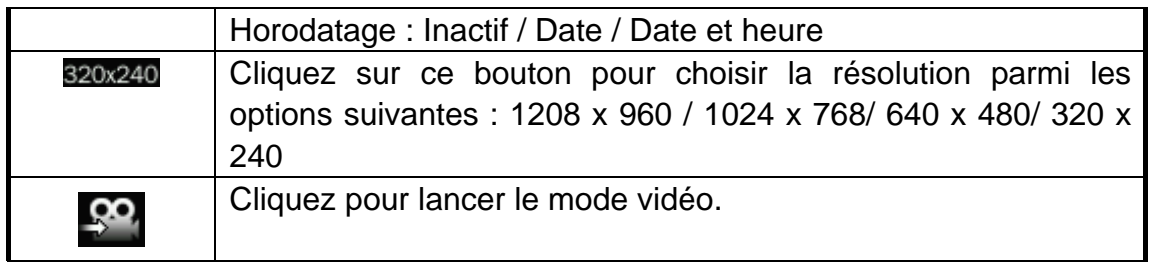

## **Explorateur de fichiers**

Dans l'interface principale, cliquez sur l'icône "Explorateur de fichiers" pour accéder au menu de l'explorateur. Mémoire flash et mémoire carte (ne s'affiche pas si aucune carte n'est insérée) Tous les fichiers et dossiers de musique se trouvant sur le lecteur peuvent être listés dans cette interface. L'utilisateur a également la possibilité de lire tous les fichiers compatibles : musique, vidéo, e-book et images. Il est également possible de supprimer les fichiers sélectionnés.

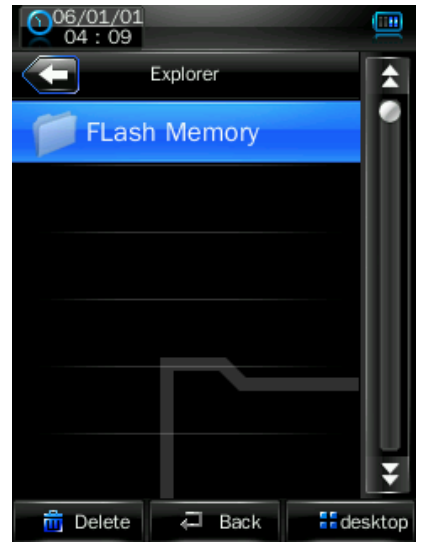

## **Applications**

Dans l'interface principale, cliquez sur l'icône "Application" pour accéder au menu des applications.

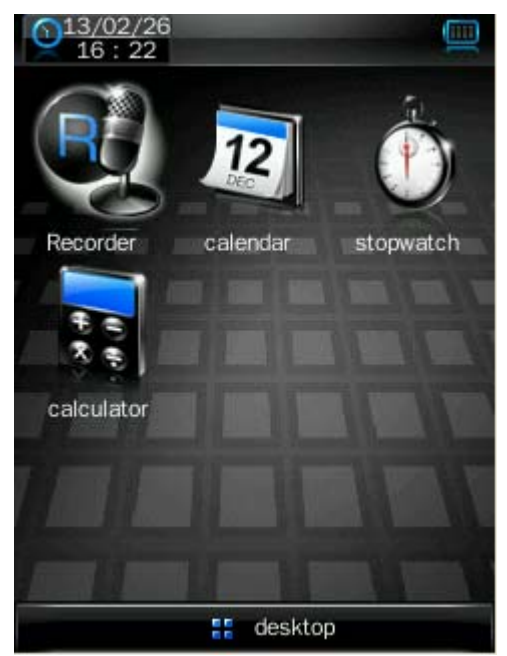

### **Enregistreur**

Cliquez sur ce bouton pour accéder au mode d'enregistrement

### **Calendrier**

Cliquez sur ce bouton pour consulter ou régler le jour / mois / année

### **Chronomètre**

Cliquez sur ce bouton pour accéder au mode chronomètre, cliquez sur "Commencer le compte à rebours" pour débuter et cliquez une deuxième fois pour mettre en pause. Cliquez sur "Suivant" pour commencer un nouveau compte à rebours, cliquez sur "Supprimer" pour supprimer tous les fichiers de compte à rebours.

### **Calculateur**

Il vous suffit d'appuyer sur le bouton correspondant pour effectuer vos calculs.

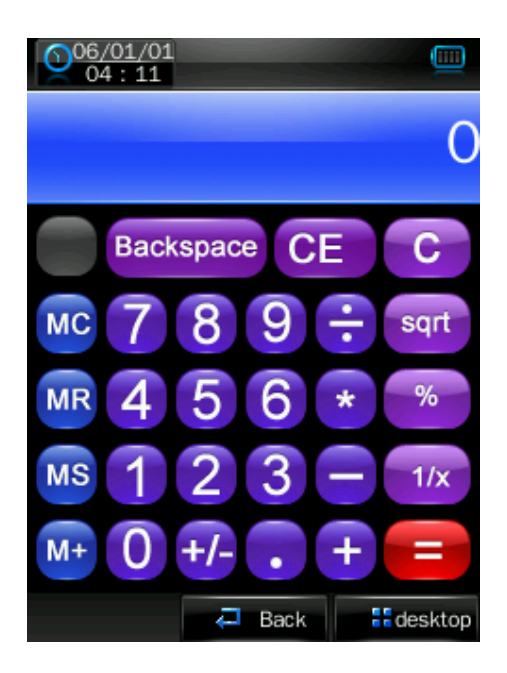

.

## **Paramètres du système**

Dans l'interface principale, cliquez sur l'icône "Paramètres système" pour accéder au menu des paramètres.

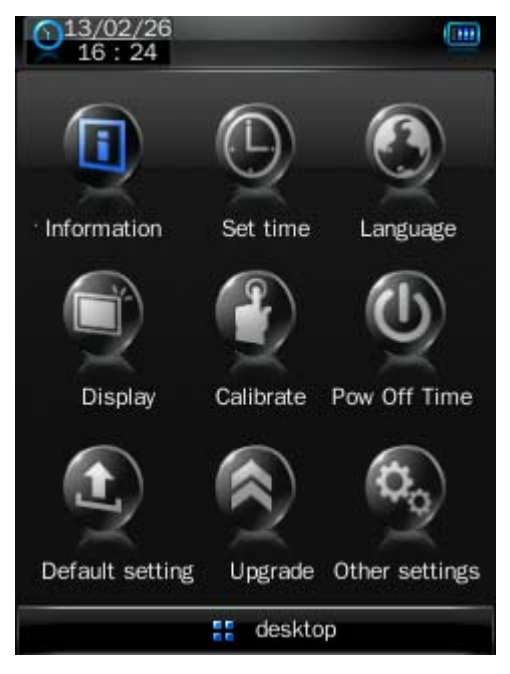

### **Informations sur le lecteur**

Informations à lire sur le produit

### **Configuration de l'heure**

- 1. Format de l'heure : activé ou désactivé.
- 2. Date et heure : cliquez sur  $\bigodot$  et  $\bigodot$  pour configurer.

#### **Langue**

Onze langues sont disponibles : Anglais, Chinois simplifié, Chinois traditionnel, Japonais, Coréen, Français, Allemand, Espagne, Portugais, Néerlandais, Italien, Thaïlandais, Suédois, Tchèque, Danois, Polonais, Russe, Turque, Hongrois, Roumain, Grec.

#### **Affichage**

1. Temps de rétroéclairage

Cliquez sur  $\bigcirc$  et  $\bigcirc$  pour configurer.

9 options sont disponibles : 0 seconde, 5 secondes, 10 secondes, 15 secondes, 30 secondes, 1 minute, 5 minutes, 15 minutes et 30 minutes.

#### 2. Luminosité

Cliquez sur les icônes pour ajuster la luminosité, de 1 à 5.

#### **Calibrage**

Quand la position de l'écran tactile n'est pas précise, utilisez cette fonction pour le calibrer à nouveau.

Une fois ce mode accédé, touchez le centre du signe + pour calibrer l'écran.

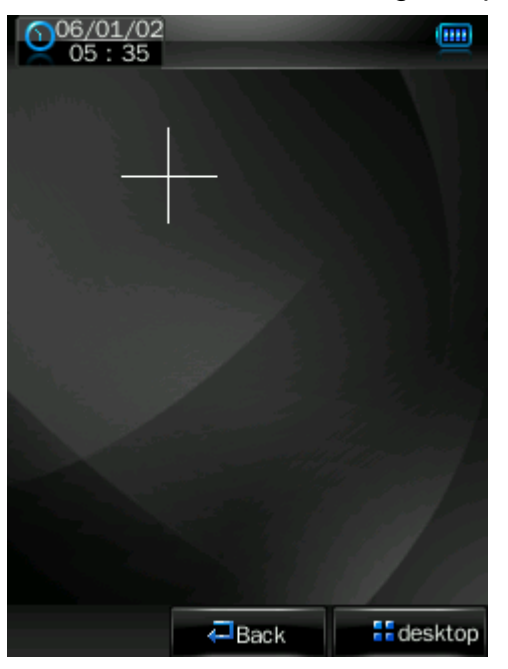

#### **Heure d'arrêt**

Mise en arrêt : cliquez sur  $\bigcirc$  et sur  $\bigcirc$  pour configurer.

6 options sont disponibles : inactif, 10 minutes, 15 minutes, 30 minutes, 60 minutes et 120 minutes. Ce paramètre passera automatiquement à l'option "inactif" en cas de redémarrage du lecteur.

#### **Paramètres par défaut**

Une fois ce mode accédé, le lecteur affichera un message automatique vous demandant si vous souhaitez ou non restaurer les paramètres système par défaut.

Cliquez sur "Oui" pour restaurer les paramètres système par défaut. Cliquez sur "Non" pour abandonner la restauration.

#### **Mise à niveau**

Après avoir cliqué sur cette icône, le lecteur affichera le message d'interface "mise à niveau du matériel". À ce moment, branchez le lecteur sur un port USB de votre ordinateur pour mettre à jour le micrologiciel. Touchez "Annuler" sur l'écran pour abandonner la mise à niveau.

#### **Autres paramètres**

- 1. Procédez à un formatage de l'appareil Cliquez sur ce bouton pour formater le disque principal ou la carte
- 2. Sélectionnez l'appareil

Cliquez sur ce bouton pour sélectionner la mémoire U ou l'appareil MTP

## **Outil de conversion vidéo**

L'outil de conversion vidéo est utilisé pour convertir les fichiers AV au format AVI pour les visionner sur ce lecteur.

#### **Système d'exploitation**

Il est recommandé d'utiliser Windows 98, Windows 2000, Windows XP ou Windows Vista.

#### **Conversion**

Cet outil est capable de convertir les fichiers vidéo au format AVI pris en charge par le lecteur.

#### **Installation du logiciel**

#### **Installation automatique**

Démarrez votre PC, lancez le CD-ROM d'installation de l'outil et la procédure d'installation s'enclenchera automatiquement. Veuillez suivre les instructions, cliquez sur le bouton "Étape suivante" puis cliquez sur le bouton "Arrêt" une fois l'installation terminée.

#### **Installation manuelle**

Si votre ordinateur n'installe pas l'outil automatiquement, vous aurez besoin de procéder à une installation manuelle :

Double-cliquez sur le fichier "Setup.exe" se trouvant dans le répertoire du CD-ROM pour lancer l'installation. Suivez les instructions puis cliquez sur le bouton "Étape suivante" et enfin cliquez sur le bouton "Arrêt" une fois l'installation terminée.

#### **Conversion d'un fichier vidéo**

1. Utiliser cet outil.

Cliquez sur le bouton 【Démarrer**]** – menu【Programme**]** puis sélectionnez "Outil de gestion du lecteur MP3" - "Outil de conversion vidéo" pour accéder à

#### l'interface principale.

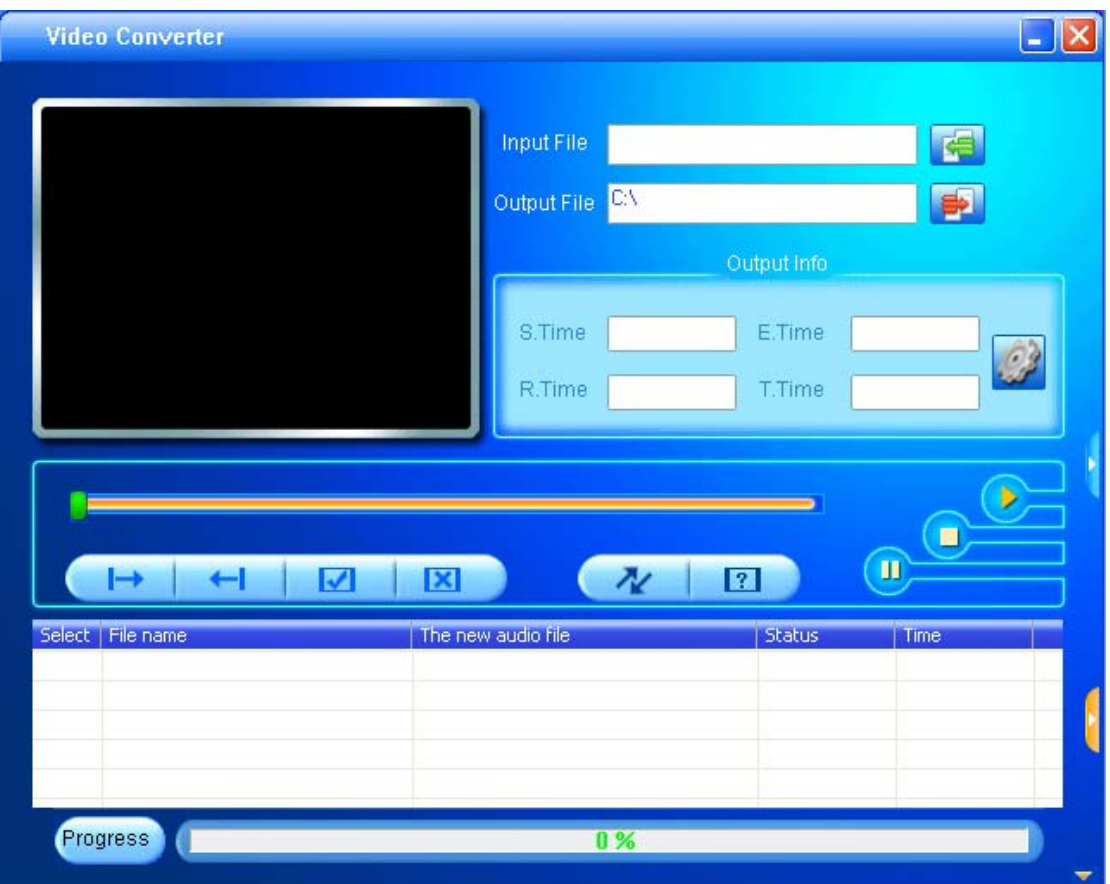

2. Ajouter des fichiers AV

Lancez le logiciel et cliquez sur le bouton "Ajouter fichier" sur le côté

droit de la colonne "Fichier d'entrée" pour ajouter les fichiers AV à convertir, et la fenêtre pour ajouter un ou plusieurs fichiers AV apparaitra.

Une fois le fichier ajouté, le chemin du fichier AV s'affichera dans le champ "Fichier d'entrée" comme illustré ci-dessous et toutes les informations concernant le fichier ajouté s'afficheront ensuite (case à cocher, nom du fichier, chemin d'enregistrement, statut, durée de la vidéo, etc).

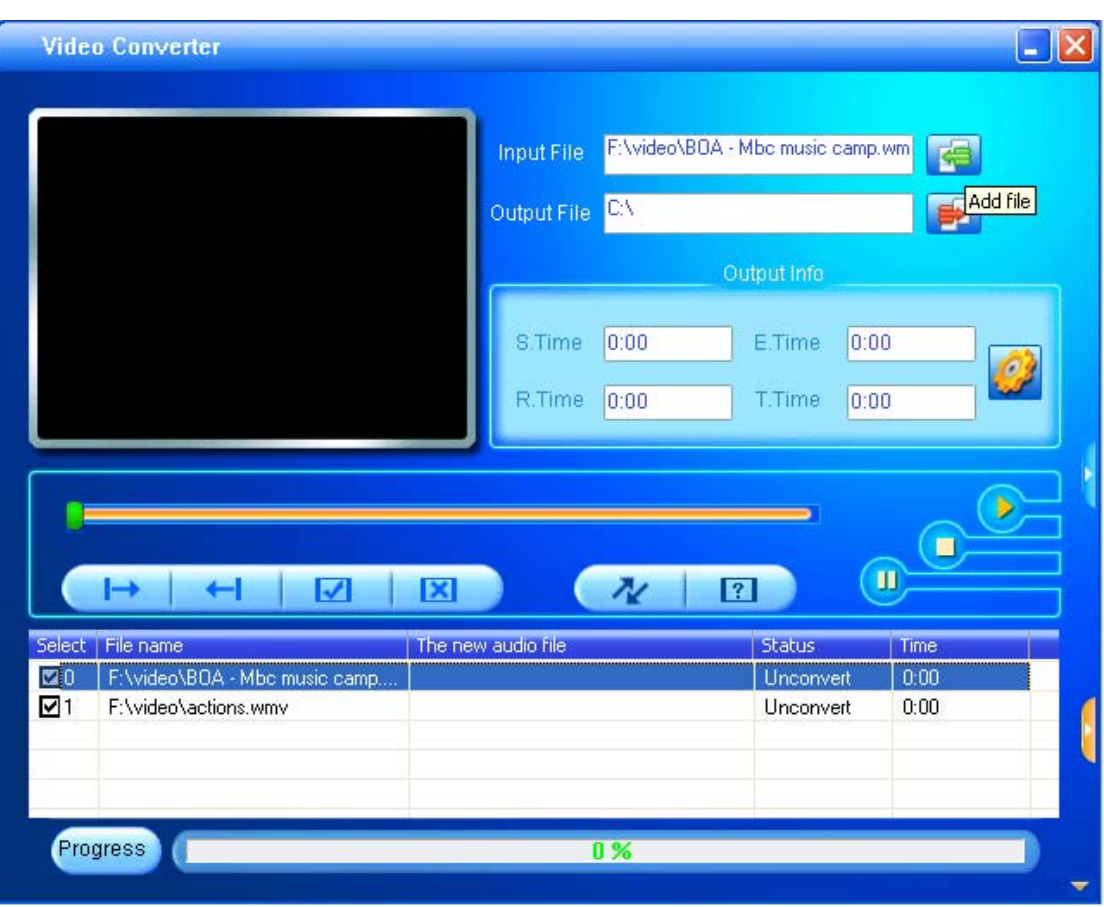

3. Conversion de fichiers

#### 1) Sélectionnez le fichier à convertir

Dans la colonne de statut, sur le côté gauche du nom de chaque fichier AV se trouvent une case à cocher et un numéro de séquence. La case à cocher est utilisée pour sélectionner le nombre de fichiers AV à convertir. Tous les fichiers AV récemment convertis seront cochés par défaut. Si l'un des fichiers n'est pas coché, cela indique que le fichier AV en question ne sera pas converti. En plus de pouvoir cocher directement la case de chaque fichier, il est également possible de sélectionner ou de supprimer chaque fichier AV en effectuant un clic droit et en choisissant l'option "sélectionner" ou "supprimer" dans le menu déroulant. Pour supprimer un fichier AV de la liste d'ajouts, il vous suffit de faire un clic droit sur un ou plusieurs fichiers AV et de choisir l'option "Supprimer". Le ou les fichiers sélectionnés seront alors supprimés de la liste.

2) Choisissez le chemin d'enregistrement des fichiers vidéo

Cet outil de conversion utilise le répertoire C:\ en tant que chemin d'enregistrement par défaut pour les fichiers vidéo. Avant de convertir le fichier,

cliquez sur le bouton de chemin d'enregistrement vidéo se trouvant sur le côté droit de la colonne "Fichier de sortie" pour préciser l'emplacement du

fichier vidéo à enregistrer. Quand la fenêtre "Naviguer les dossiers" apparaît, sélectionnez le chemin d'enregistrement puis cliquez sur le bouton "Confirmer".

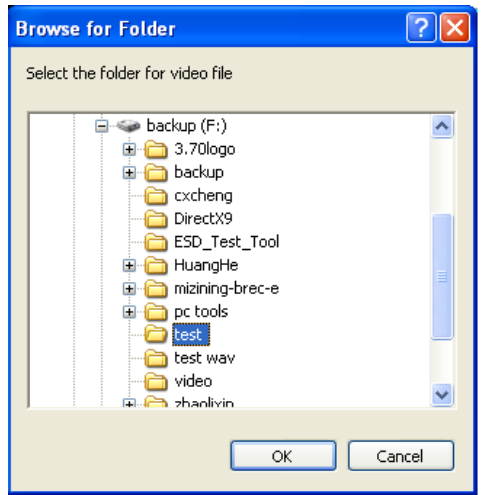

Une fois cette opération terminée, le chemin d'enregistrement des fichiers vidéo s'affichera dans la colonne "Fichiers de sortie" dans l'interface de l'outil de conversion.

3) Paramètres de propriétés

Avant de convertir les fichiers AV, il est nécessaire de configurer plusieurs paramètres importants pour les fichiers vidéo, comme par exemple le format (AVI ou WMV), la partie à enregistrer, la durée de la vidéo, l'échange d'images et la qualité de l'image. Deux méthodes sont disponibles pour accéder à l'interface des paramètres de propriété :

A. Après avoir sélectionné un ou plusieurs fichiers AV, cliquez sur le bouton de

paramètres **dans la colonne "Informations de sortie"** pour accéder au menu;

B. Après avoir sélectionné un ou plusieurs appareils AV, effectuez un clic droit et choisissez l'option "Paramètres" pour accéder au menu.

Dans cette situation, il ne s'agit pas de cocher la case du fichier AV mais d'utiliser la souris pour cliquer sur le nom du fichier de manière à ce que le fond du fichier s'affiche en bleu.

4) Commencez à convertir le fichier

Assurez-vous d'avoir coché la case du fichier AV à convertir. Appuyez sur le

bouton de conversion  $\sqrt{\frac{1}{2}}$  dans l'interface de l'outil. Tous les fichiers AV

sélectionnés seront alors convertis les uns après les autres et le statut de chaque fichier passera de "non traité" à "en cours de conversion". La barre de progrès de la conversion s'affichera également dans la colonne correspondante.

En plus de la méthode de conversion expliquée ci-dessus, il est également

possible de convertir les fichiers AV stockés sur votre disque dur en effectuant un clic droit sur chaque fichier et en choisissant l'option "Commencer la conversion de la vidéo" dans le menu déroulant. Le fichier sélectionné sera alors automatiquement converti par l'outil.

## **Mise à niveau du micrologiciel**

Ce lecteur procure un outil de mise à niveau conçu pour mettre à jour ou réparer le micrologiciel de l'appareil.

1. Téléchargez le micrologiciel le plus récent.

2. Branchez le lecteur sur un port USB de votre PC. Assurez-vous qu'aucun autre disque amovible ne soit branché sur votre PC à ce moment.

3. Lancez cet outil.

Si le micrologiciel du lecteur est en bon état, l'outil passera en mode de mise à niveau du micrologiciel ; Les informations concernant le micrologiciel du lecteur (version, etc) seront alors affichées dans la fenêtre située en haut à gauche de l'interface. Cliquez sur le bouton "Sélectionner la nouvelle version du micrologiciel" pour choisir le micrologiciel à mettre à niveau. Une fois la version correcte du micrologiciel détectée par l'outil, les informations concernant ce dernier (version, etc) seront affichées dans la fenêtre située en haut à droite de l'interface. Maintenant, cliquez sur le bouton "Commencer la mise à niveau" pour mettre à niveau le micrologiciel. Si le micrologiciel du lecteur a été endommagé, l'outil basculera en mode restauration du micrologiciel. Les informations concernant la version du micrologiciel du lecteur ne seront pas affichées. L'utilisateur devra sélectionner le fichier correct du micrologiciel pour procéder à sa réparation. Les informations (version, etc) du fichier du micrologiciel à réparer seront affichées dans la fenêtre située en haut à droite de l'interface. Cliquez sur le bouton "Commencer la mise à niveau" pour mettre à niveau le micrologiciel.

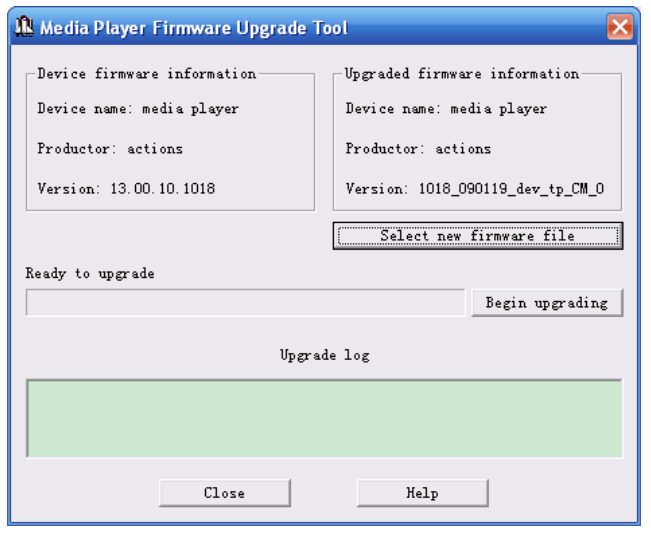

4. Ne débranchez pas le lecteur pendant la mise à niveau/réparation du micrologiciel. Une fois la mise à niveau terminée, le message "Mise à niveau du micrologiciel terminée, le programme va se fermer automatiquement !" apparaitra. Confirmez, et l'outil se fermera automatiquement pour réinitialiser le lecteur. La mise à niveau est terminée.

## **Spécifications techniques**

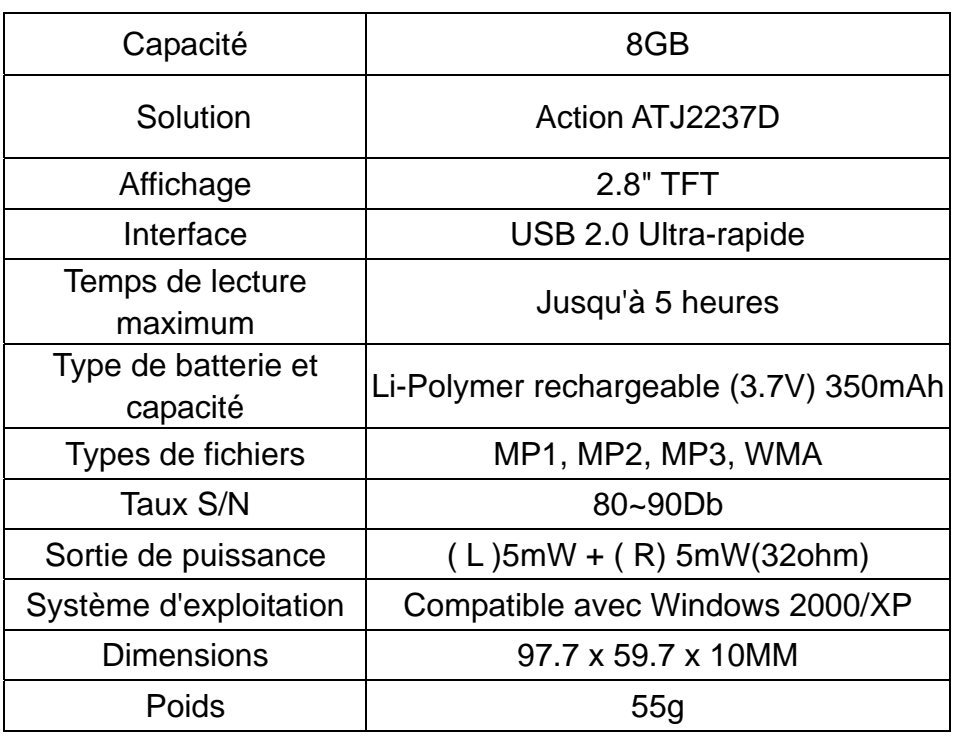

## **Dépannage**

Je n'ai pas de son sur mon lecteur, que faire ? Il est conseillé de commencer par vérifier le volume. Si le son est activé, le format de la mémoire de l'appareil est peut-être incorrect.

Toute spécification est susceptible d'être changée sans aucun préavis.

Aucune partie de la présente publication ne peut être transmise, extraite, reproduite ou traduite

sous quelque forme ou par tout moyen électronique ou technique que ce soit, y compris pour les photocopies et autres enregistrements.

### **Pour de plus amples informations,veuillez Consulter notre site Web**

**www.mpmaneurope.com**

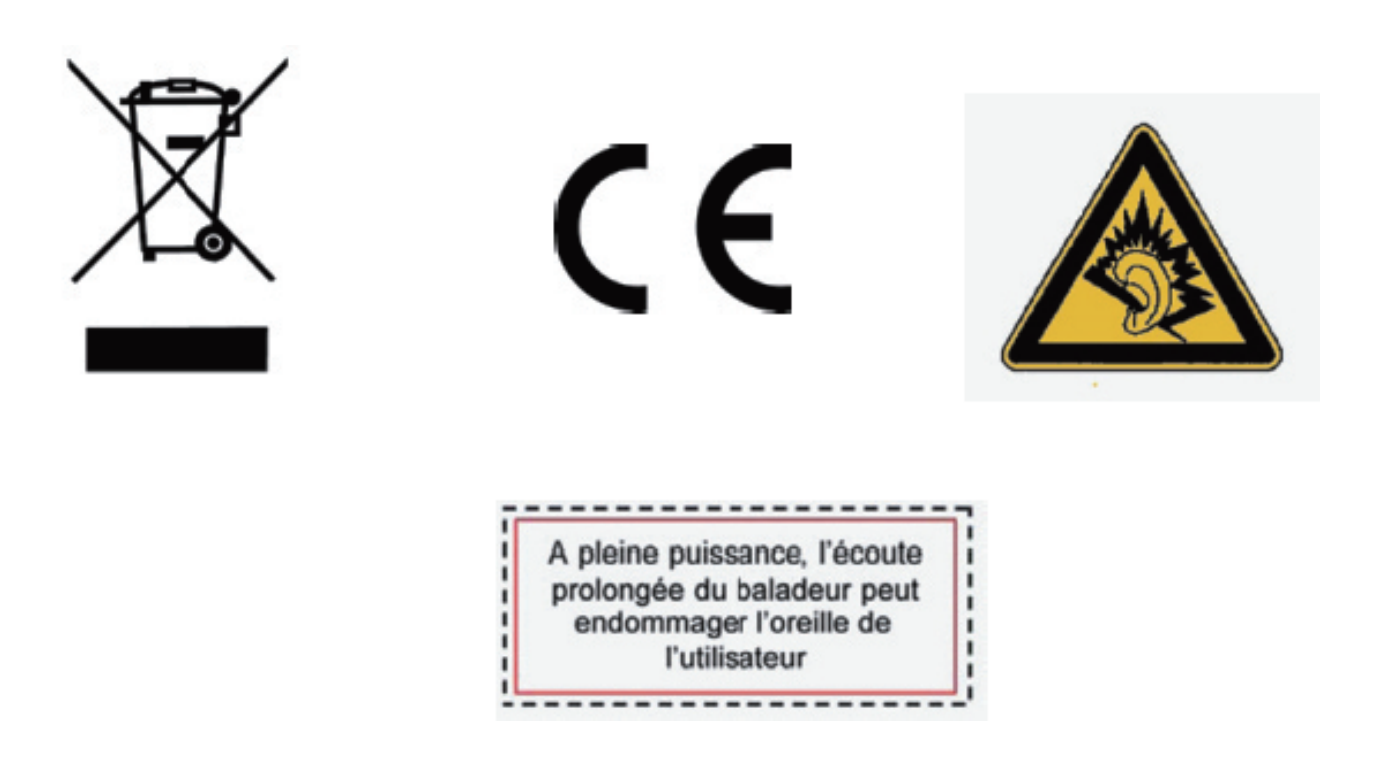